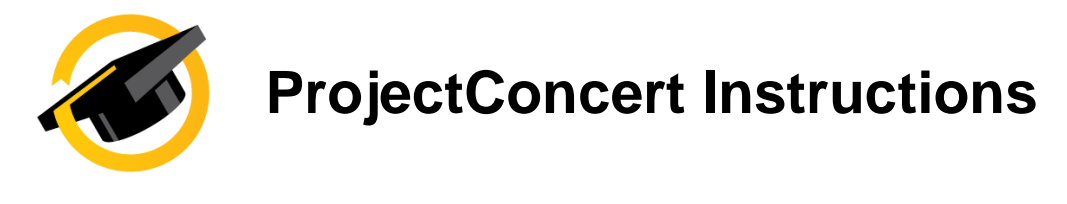

## **Preceptor Evaluations (User Evaluations)**

## **I. Scheduling Preceptor Evaluations**

By utilizing User Evaluation, you can schedule evaluations on behalf of your preceptor.

**1.** Click on the "Dashboard" link on the course you want to schedule to

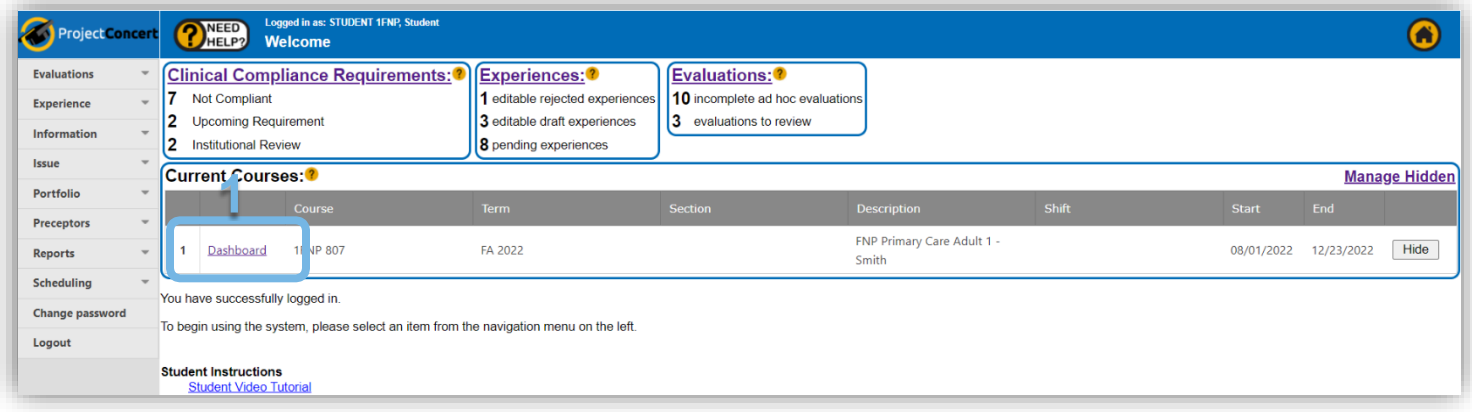

**2.** Scroll down to the "Evaluation" section and click the "Schedule User Evaluation" link on the evaluation you want to schedule

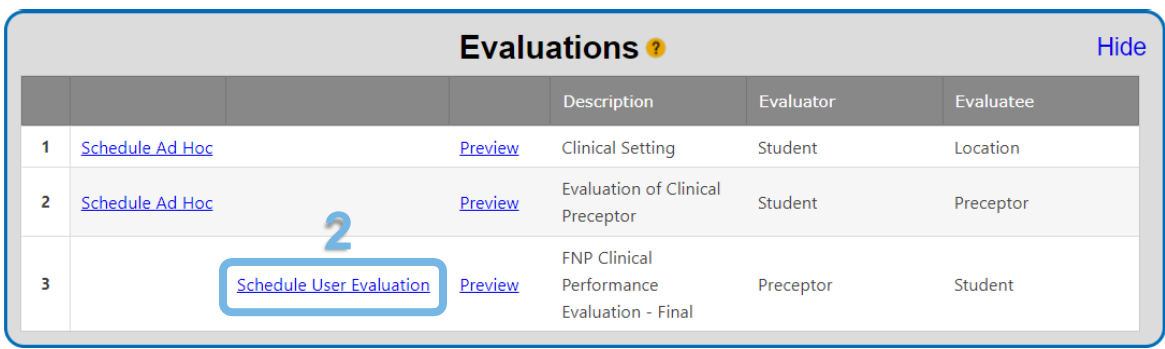

- **3.** Select the preceptor that should receive an evaluation on you by clicking the box next to their name
- **4.** Click the "Next" button

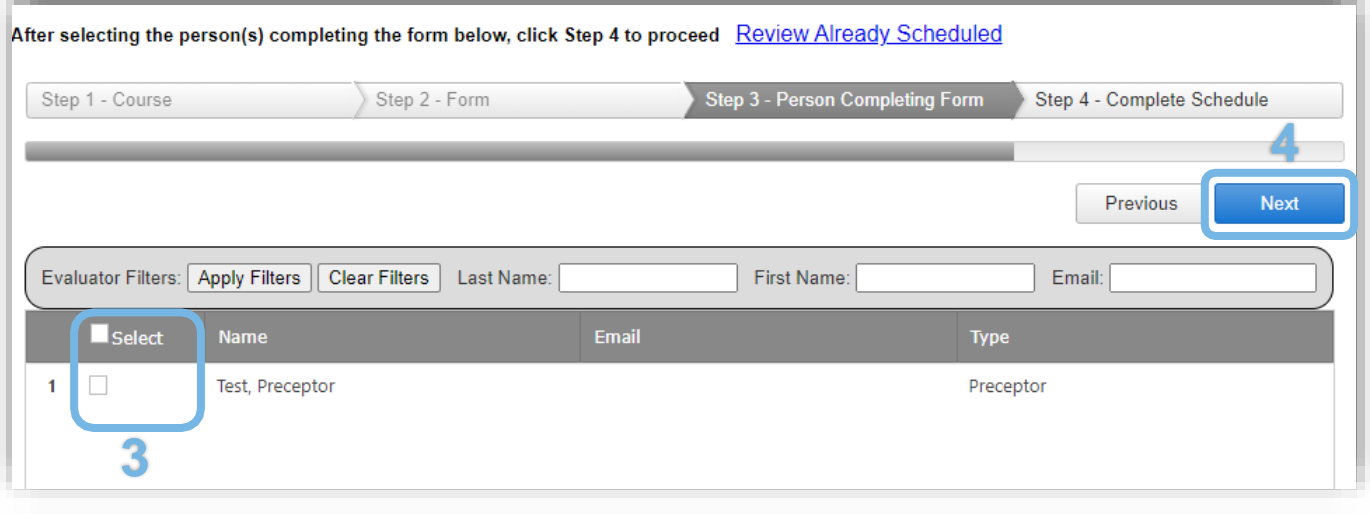

- **5.** Select the evaluation(s) to schedule by checking the "Select" Box
- **6.** NOTE: If the row is yellow and the "Already Scheduled" box is checked, then the evaluation has already been scheduled
- **7.** Click the "Schedule Selected Forms" button

The preceptor will receive an email letting them know they have an evaluation to complete with a link to the evaluation.

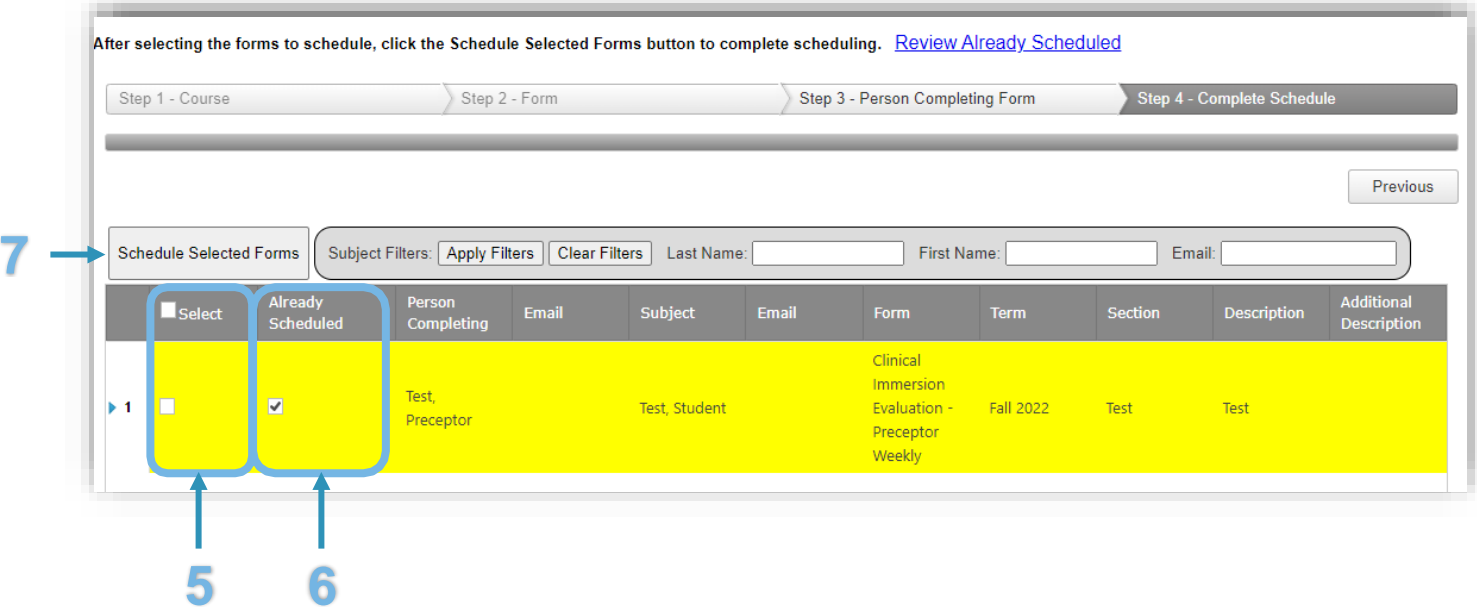

## **II. Deleting Scheduled Preceptor Evaluations**

**1.** Click on the "Dashboard" link on the course you want to schedule to

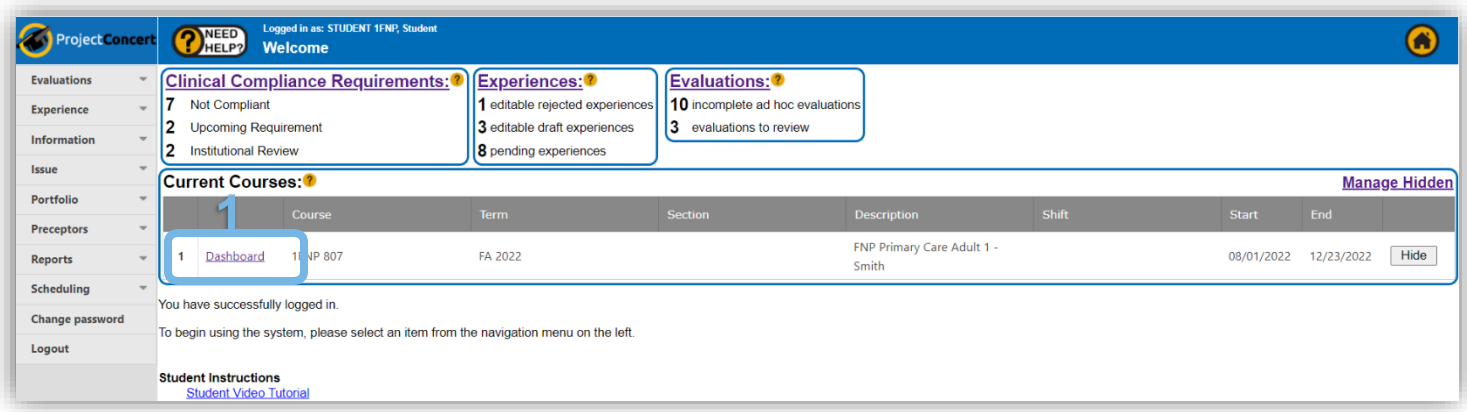

**2.** Scroll down to the "Evaluation" section and click the "Schedule User Evaluation" link on the evaluation you want to schedule

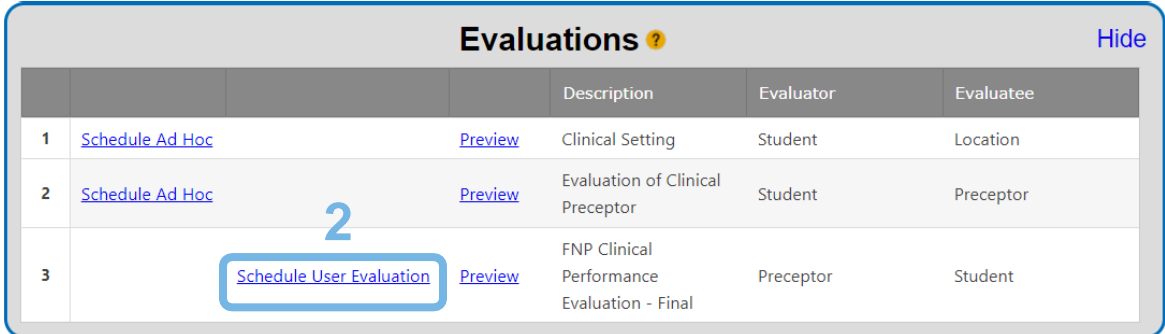

- **3.** Click on the "Review Already Scheduled" link
- **4.** Click the "Delete" button on the evaluation you would like to delete

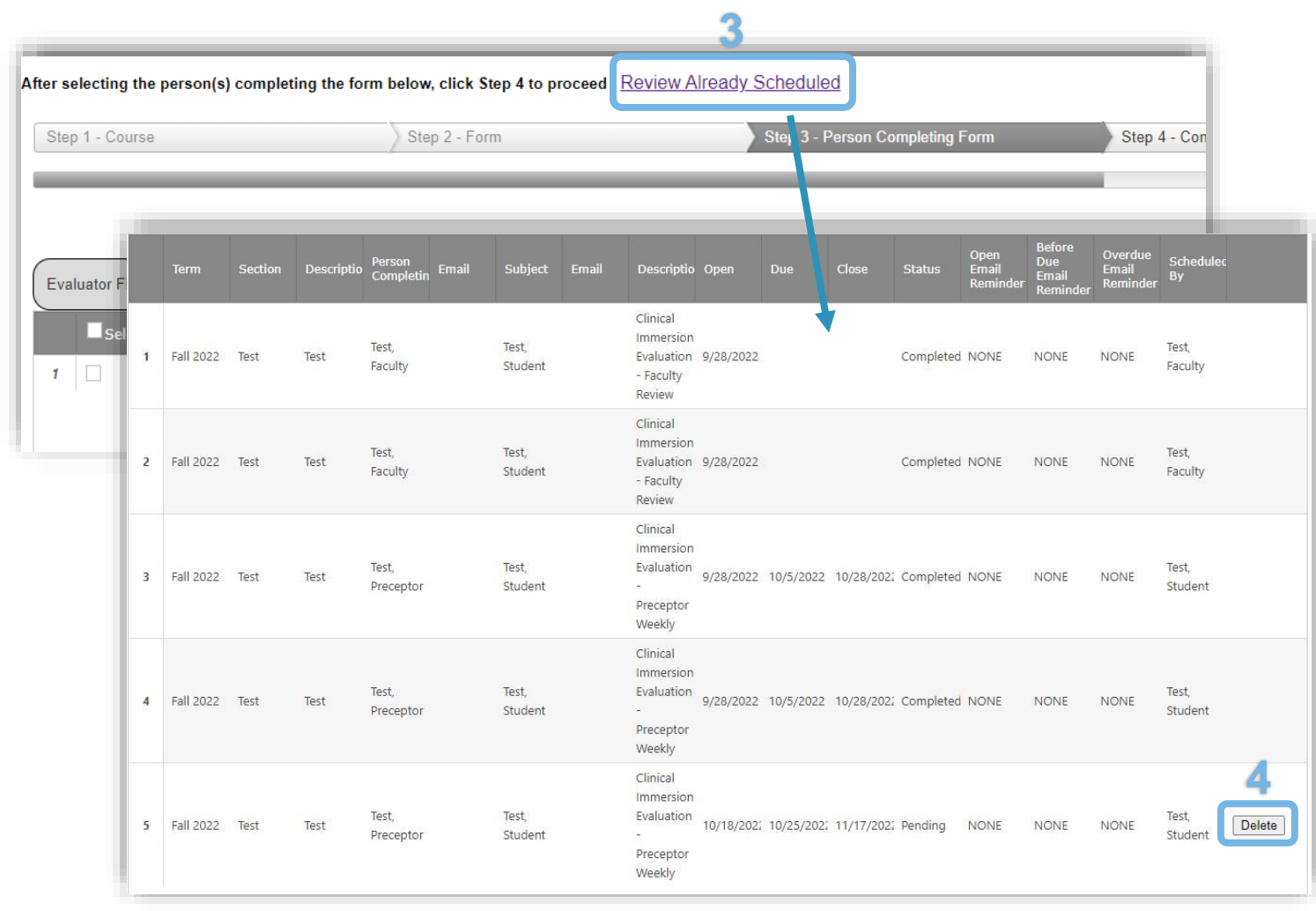